# **Installing the 2013.1 version of Tournament Planner**

We have received a number of phone calls from tournaments telling us they are having trouble installing the new version of Tournament Planner with their 2013 license. If they follow the following simple steps, they shouldn't have any trouble.

### **Step 1**

Connect to the Internet and go to the following link –

http://www.tournamentsoftware.com/download.aspx?id=F6BD1786‐966F‐47FB‐9410‐5023BD2B2DC4

## **Step 2**

The below download box will now appear. Click "save" to download the installation file. This will take several minutes depending on the speed of your internet connection.

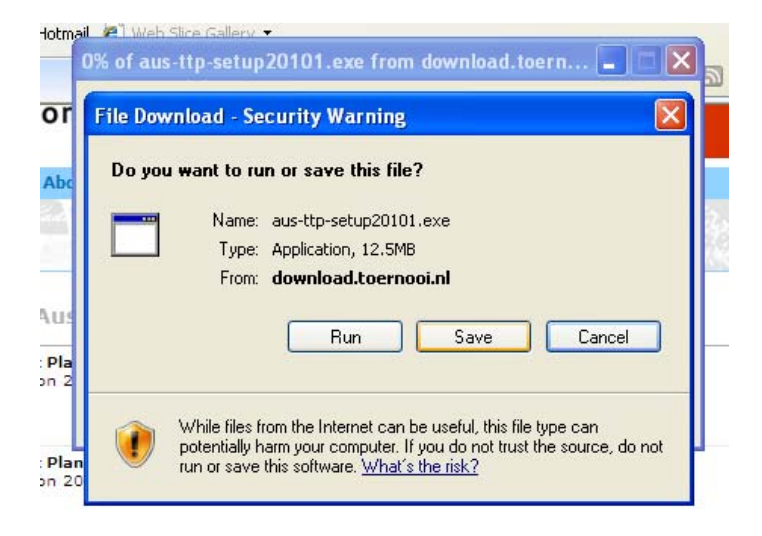

### **Step 3**

After the file has finished downloading, click on "run"

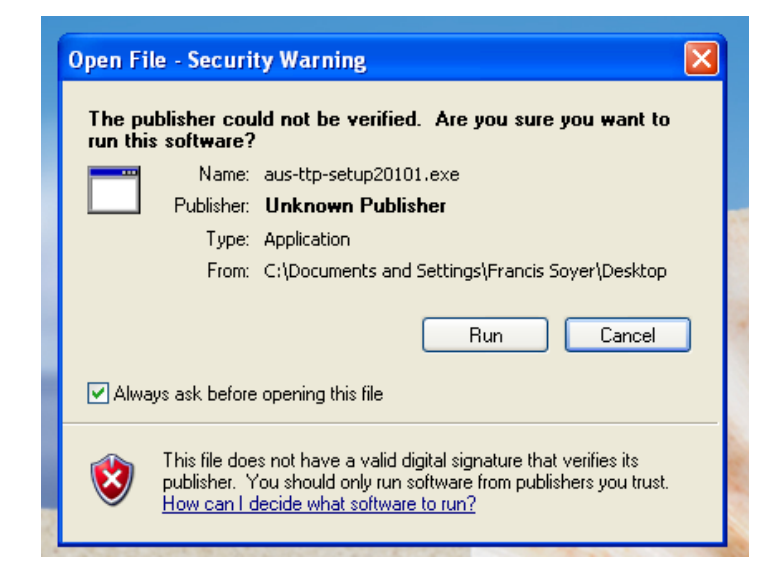

#### **Step 4**

Follow the steps to install the new version of Tournament Planner and then open the program.

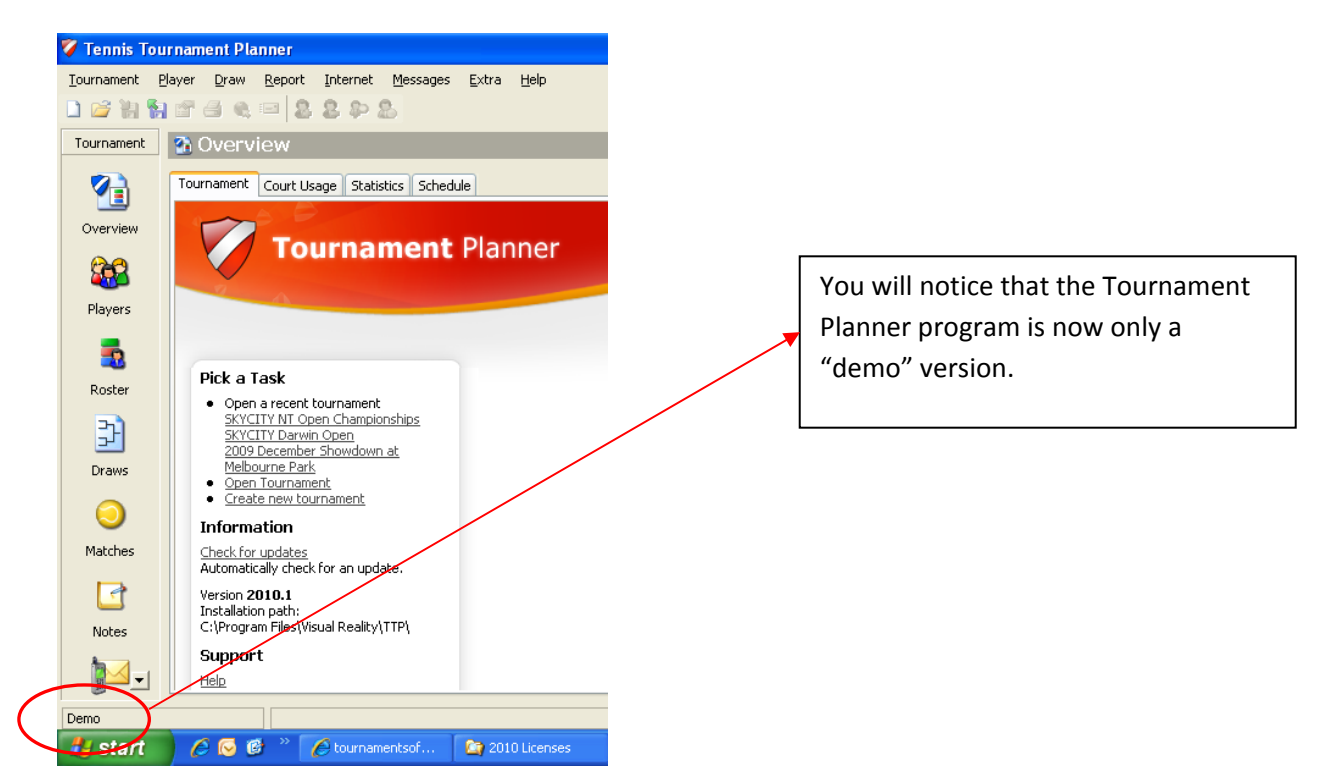

### **Step 5**

Contact your relevant Member Association to obtain your 2013 license. After receiving the license, save the license somewhere you can easily retrieve it from on your computer.

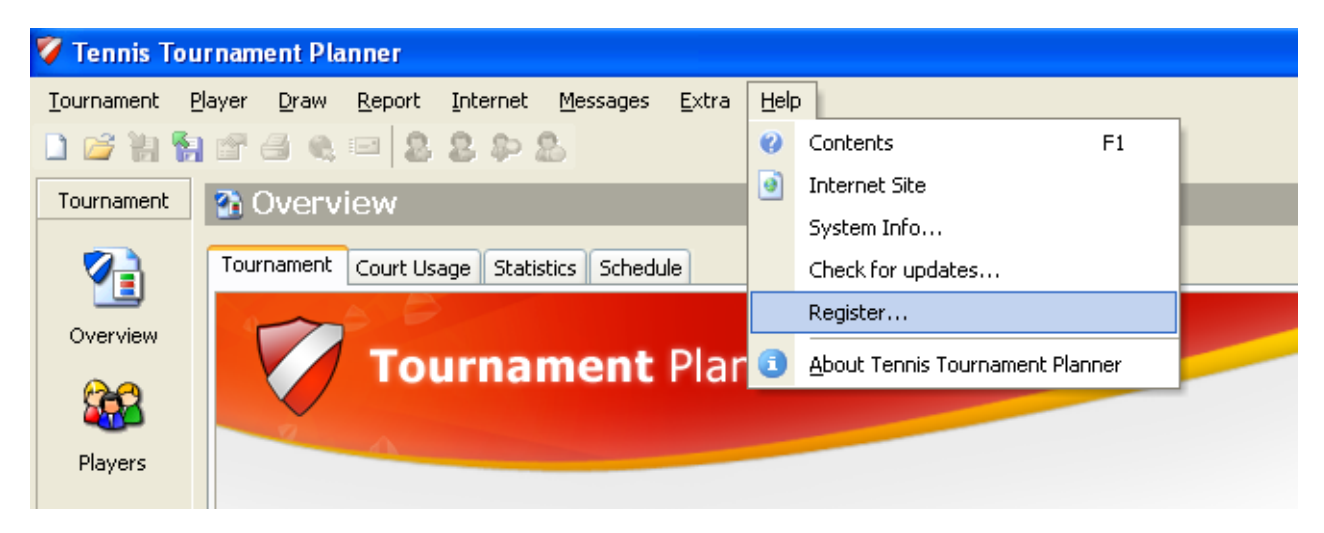

Go into Tournament Planner and then click on Help > Register

## **Step 6**

Click "Browse" and search for the 2013 license file you have just saved.

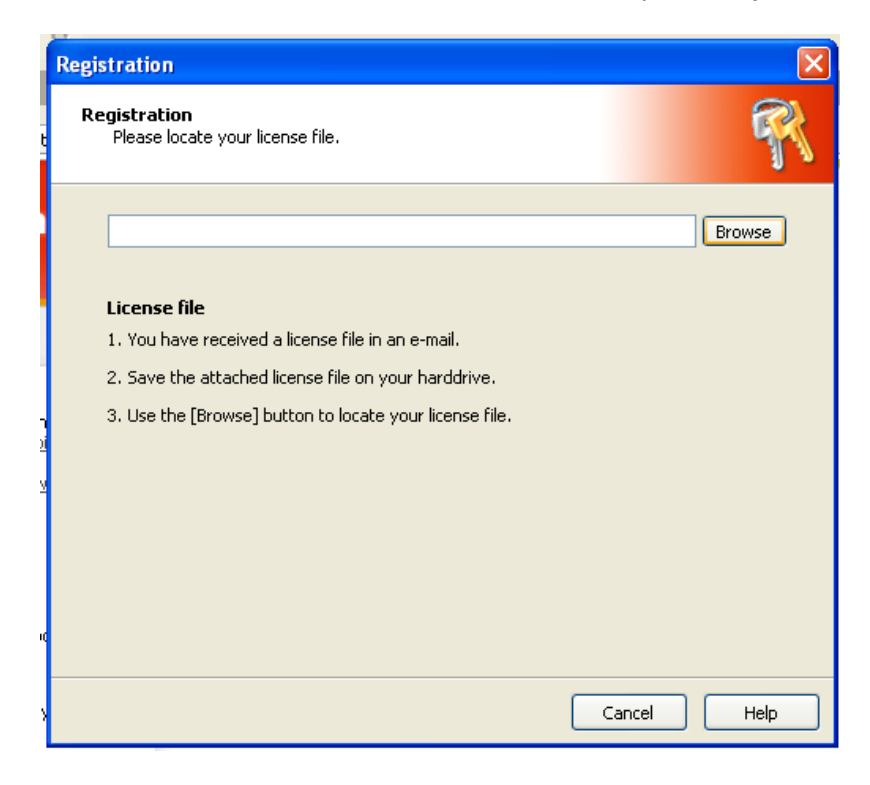

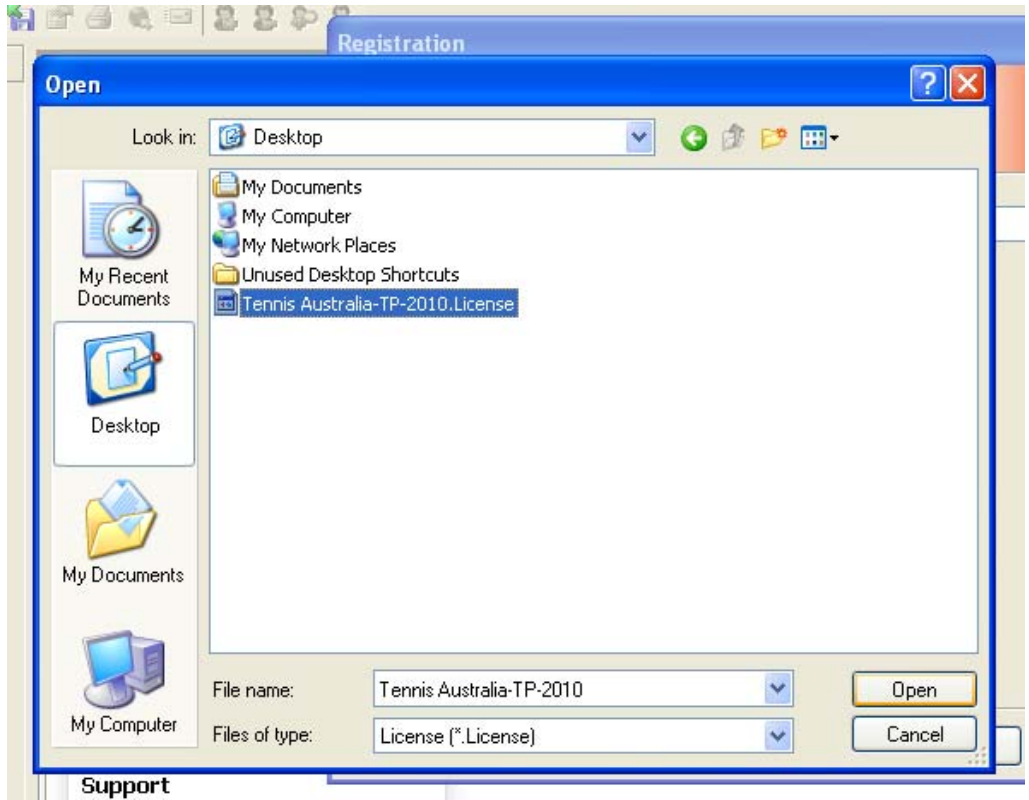

# **Step 7**

After finding the 2013 license, click "open" and you will receive the message below, saying you are now using the registered version of Tournament Planner.

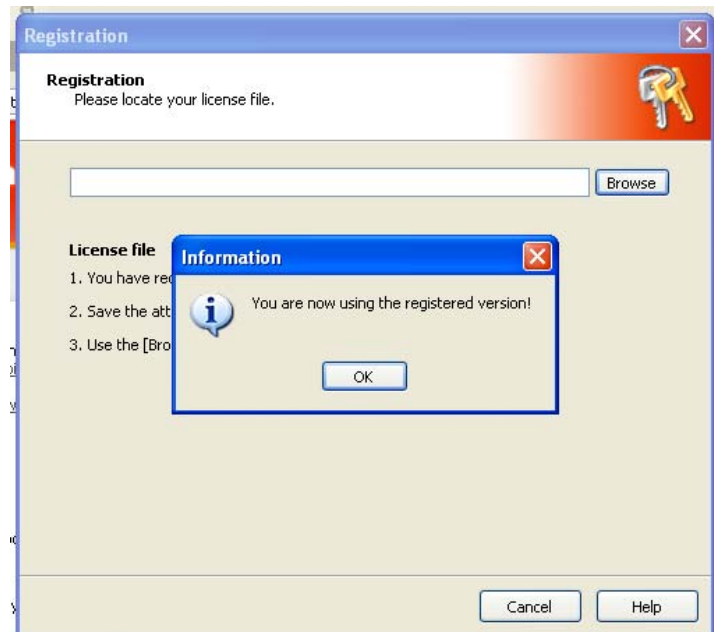